# LIOUID

### **Bem-vindo ao Liquid Park!**

Esse manual vai te ajudar a entender, de forma simplificada, o uso do painel de administração da Liquid Park. Através dele você gerencia de forma mais completa o seu estacionamento rotativo.

# **Índice Acesse** clicando

#### **Fazendo o login**

**Redefinindo sua senha** 

**Conhecendo o painel** 

**Cadastrar novo usuário**

**Editar usuário**

**Definindo permissões**

**Criando um grupo de permissões** 

**Configuração das áreas**

**Planos - pagamento e upgrade**

**Cadastrar áreas** 

**Editar áreas** 

Editando Tabela e Valores Editando Box Editando Convênio Editando Tipos de Pagamento

LIOUID

**Cadastrar feriados**

**Adicionar clientes** 

**Editar clientes** 

**Relatórios - arrecadação diária** 

**Relatórios - arrecadação caixa**

**Relatórios - fechamento de caixa**

**Relatórios - consulta de movimentação** 

**Alterando dados da sua empresa** 

### **Fazendo o login**

LIOUID

**Para acessar o painel administrativo digite https://painel.liquidpark.com.br/login na barra de endereço. Insira o nome de usuário e a senha cadastrada pelo POS. Caso ainda não tenha realizado o seu cadastro, visite o Manual Liquid Park – POS, página 3.** 

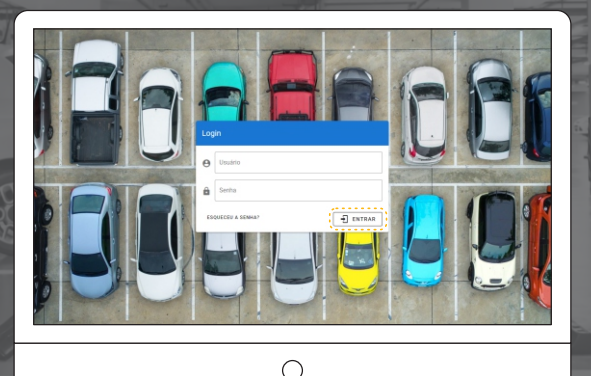

**Clique em ''Entrar''** 

> Volte para o ÍNDICE clicando na CASINHA

### **Redefinindo sua senha**

**Caso tenha esquecido sua senha, clique no botão "Esqueceu a senha?".**

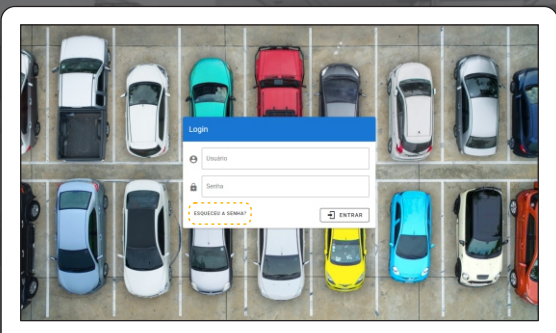

⌒

**dilin** 

**Insira o e-mail cadastrado e clique "Enviar"** 

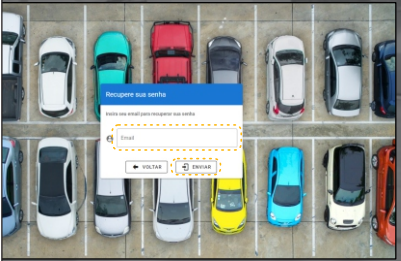

**Será enviado ao endereço do e-mail um link para redefinição da senha. Ele tem um prazo para utilização. Caso informe Token Inválido, faça o processo novamente.** 

**OBS: Se você não receber um e-mail para redefinir sua senha, verifique sua caixa de spam ou lixo eletrônico. Se ainda tiver problemas para recuperar sua senha, entre em contato com o suporte técnico da Liquid Park pelo e-mail suporte@liquidworks.com.br para obter assistência.**

# **<u>Conhecendo o painel</u>**

**Após o login, você visualizará a tela principal (Dashboard) de controle do sistema. E a partir daqui poderá gerenciar e visualizar informações e dados relacionados ao sistema.**

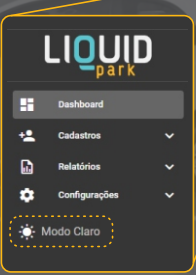

**Você ainda pode optar p** ou escuro. Ao clicar no í aparência do sistema, n

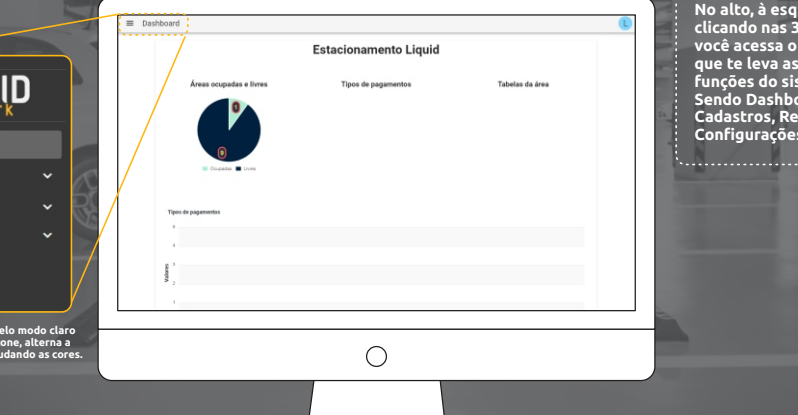

uerda, linhas. menu **principais** fema. **Sendo Dashboard (tela principal) Cadastros, Relatórios e Configurações.** 

.................................

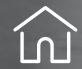

# **Conhecendo o painel**

#### **MODO ESCURO MODO CLARO** LIOUID  $=$  Dashboard **Estacionamento Liquid** חוו וחו ו  $\equiv$  Dashboard Áreas ocupadas e livres **Tipos de pagamentos** Tahaloo da área **Estacionamento Liquid** Áreas ocupadas e livres Tipos de pagamentos Tabelas da área **Configuration** -<br>Mode Clare ٠ ъ **Changing Visco da promunator** Tipos de pagamentos  $\bigcirc$

# **Cadastrar novo usuário <sup>e</sup> Índic**

**Clique nas 3 linhas à esquerda e, em seguida, em "Cadastros". Clique em "Usuários" para visualizar todos os usuários cadastrado para utilizar o sistema.** 

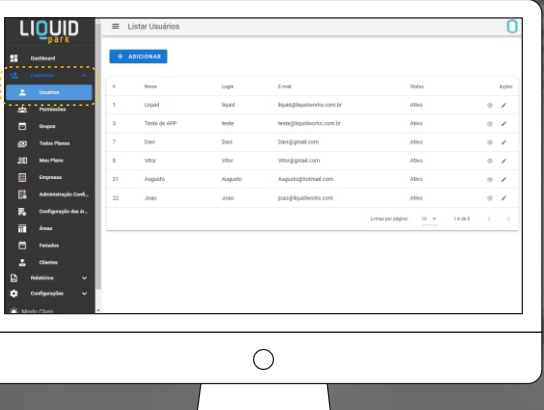

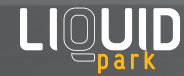

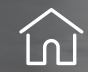

# **Cadastrar novo usuário <sup>e</sup> Índic**

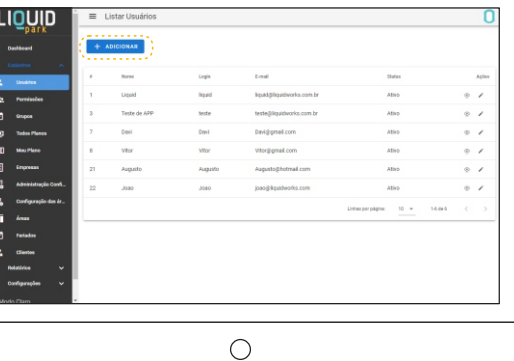

**Em "+ Adicionar" é possível adicionar um novo usuário.** 

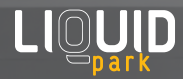

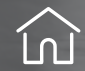

# **Cadastrar novo usuário <sup>e</sup> Índic**

**Preencha com o nome e e-mail, crie um login e uma senha. Selecione a sua permissão (Administrador, Gerente, Financeiro e Operador). Para finalizar clique em "Salvar".**  <u>LIOUID</u> Adicionar Usuário **C VOLTAR** Senha Confirmação **Dona** dericos se necolasi **B** SALVAR **Professorie des** LIOUID

### **Índic Editar usuário e**

**Clique nas 3 linhas à esquerda e, em seguida, em "Cadastros". Clique em "Usuários" para visualizar todos os usuários cadastrado para utilizar o sistema.** 

**No ícone do olho (localizado a direita do nome) você visualiza detalhes do usuário. Para editar clique no ícone do lápis.** 

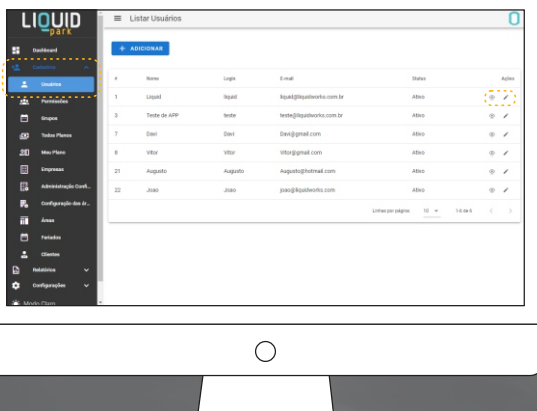

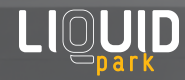

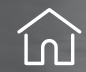

### **Índic Editar usuário e**

Na tela de edição de usuário é possível modificar os dados como senha,<br>login, nome, se é um usuário ativo ou não, e-mail e permissão.<br>Para finalizar clique em "Salvar"

LIOU

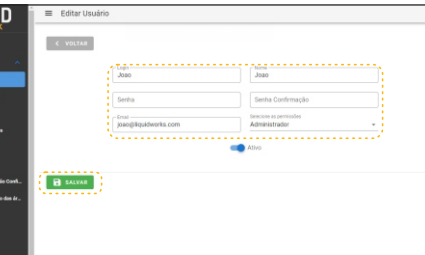

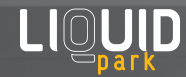

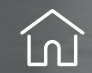

# **Definindo permissões**

**É possível gerenciar todas as permissões de acesso aos grupos de permissões disponíveis no sistema, como Administrador, Gerente, Financeiro e Operador. O administrador pode definir quais funcionalidades e informações cada grupo de permissão pode acessar, garantindo que apenas as pessoas autorizadas tenham acesso a determinadas áreas do sistema.**

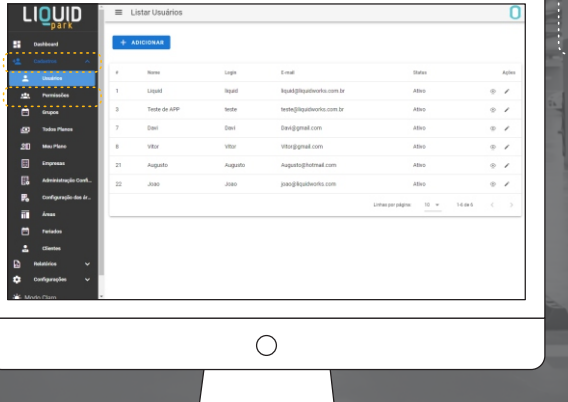

**Clique nas 3 linhas à esquerda e, em seguida, em "Cadastros". Clique em "Permissões".** 

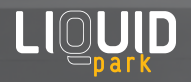

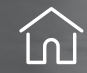

# **Definindo permissões <sup>e</sup> Índic**

**Na parte superior é possível selecionar o grupo de permissão que deseja alterar as configurações.** 

#### **Ao selecionar um grupo de permissão, a tela é atualizada com as configurações de permissão deste grupo.**

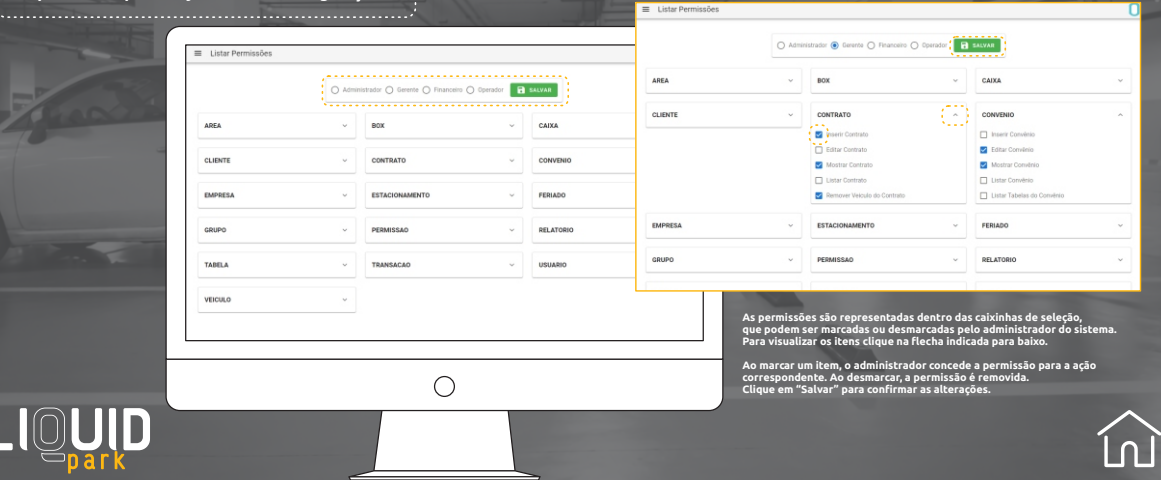

# **Criando um grupo de permissões**

**Clique nas 3 linhas à esquerda e, em seguida, em "Cadastros". Clique em "Grupos" para visualizar os grupos existentes.**

 $\equiv$  Listar Grupon + ADICIONAL **Description Leiken** Administrad Generik Financie Operado **Professorie des** 

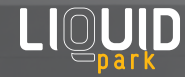

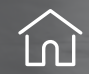

# **Criando um grupo de permissões**

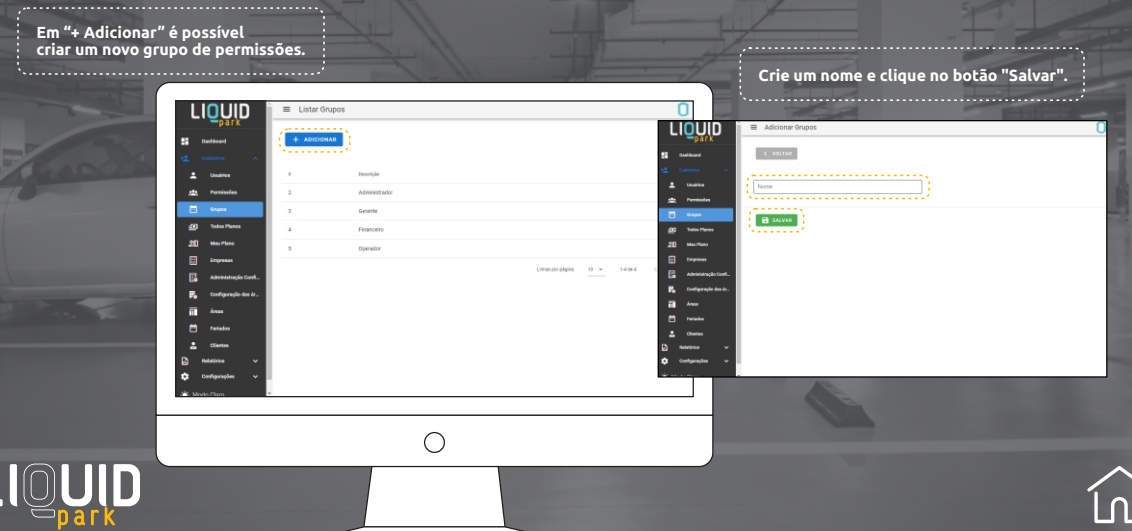

# **Criando um grupo de permissões**

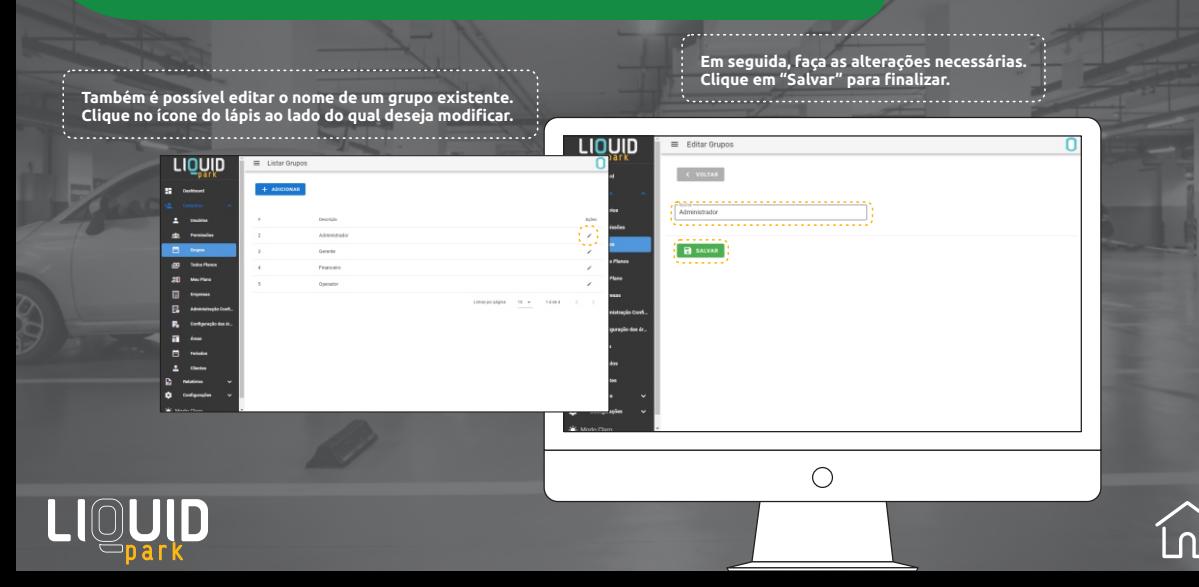

**Clique nas 3 linhas à esquerda e, em seguida, em "Cadastros". Clique em "Configuração das Áreas".** 

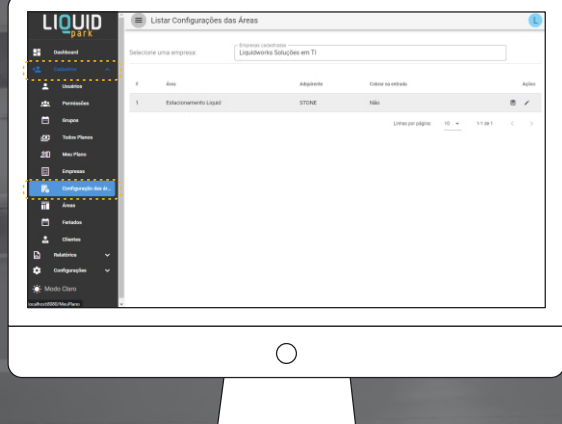

**Nessa tela é possível listar todas as áreas cadastradas no sistema e editar os dados dos tickets relacionados a essas áreas.**

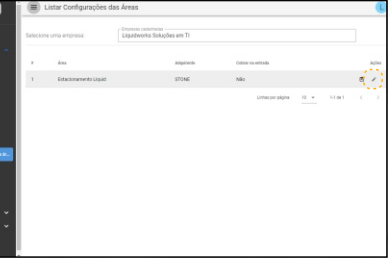

**Ao selecionar uma área específica, o administrador terá acesso aos tickets entrada e saída e poderá fazer as alterações necessárias, como atualizar a descrição do ticket, alterar a cobrança na entrada ou na saída.** 

**Para editar clique no ícone do lápis.** 

**Ao acessar a tela de edição das configurações das áreas, o usuário poderá visualizar na parte superior da página os dados básicos da área selecionada e um botão para acessar o controle de cobrança.**

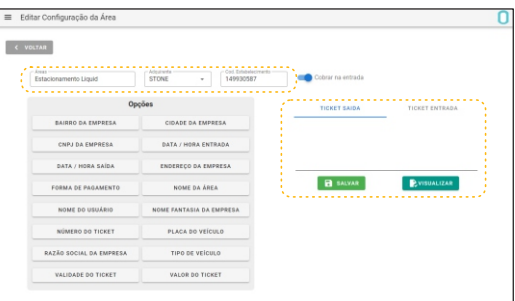

**Já no campo da direita, é possível visualizar os tickets (entrada e saída) e preenchê-los digitando as informações manualmente e inserindo informações por meio de clique nos botões do campo da esquerda.**

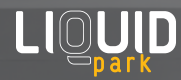

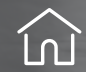

#### **EXEMPLO:**

**Passo 1: Foi digitado manualmente no ticket de saída a palavra "Usuário: "**

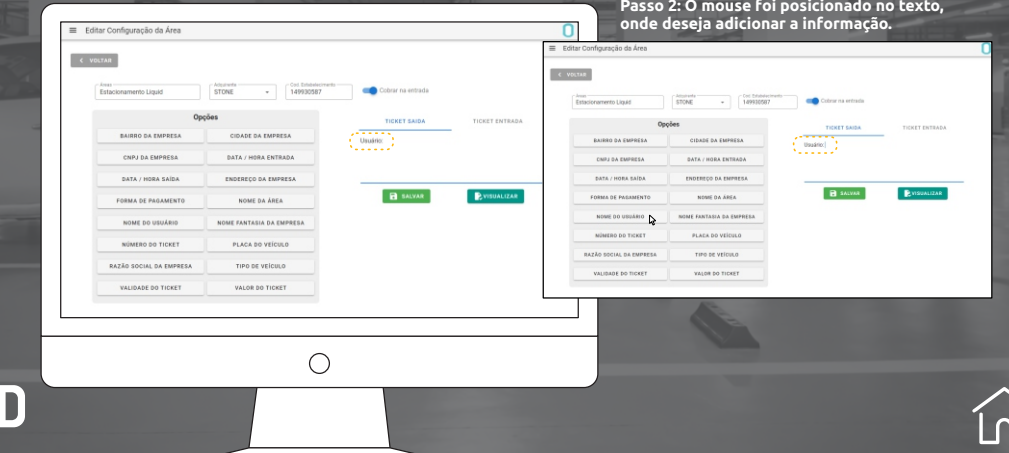

**Passo 4: Para ver como será o ticket quando impresso,** 

**Passo 3: Ao clicar no botão "Nome do Usuário" no campo da esquerda, a informação "%usuario%" foi inserida.**

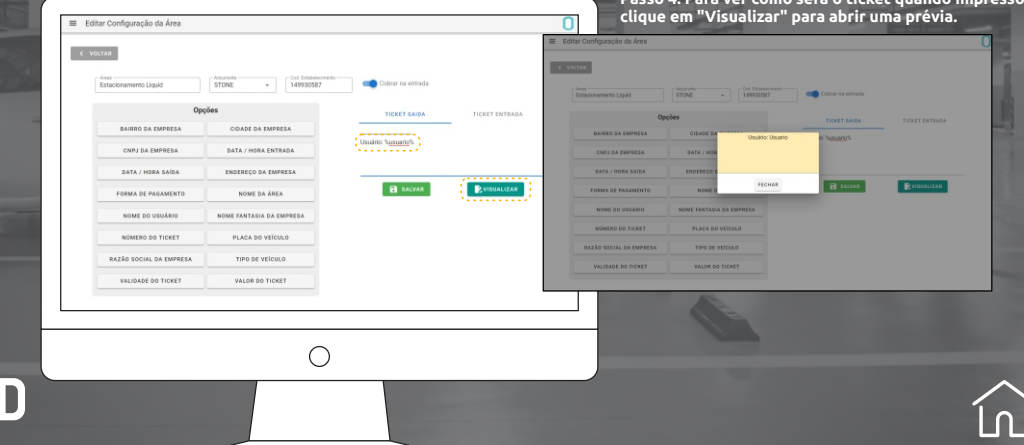

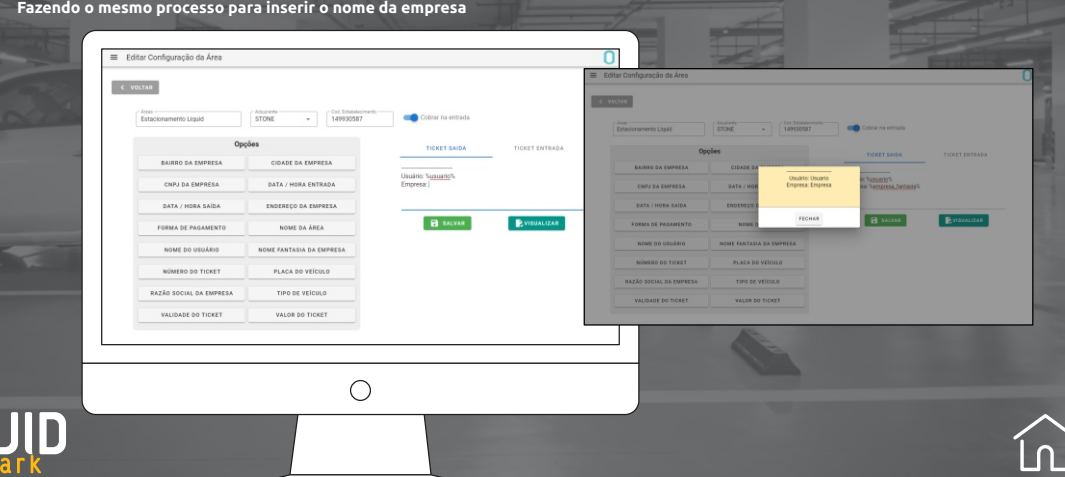

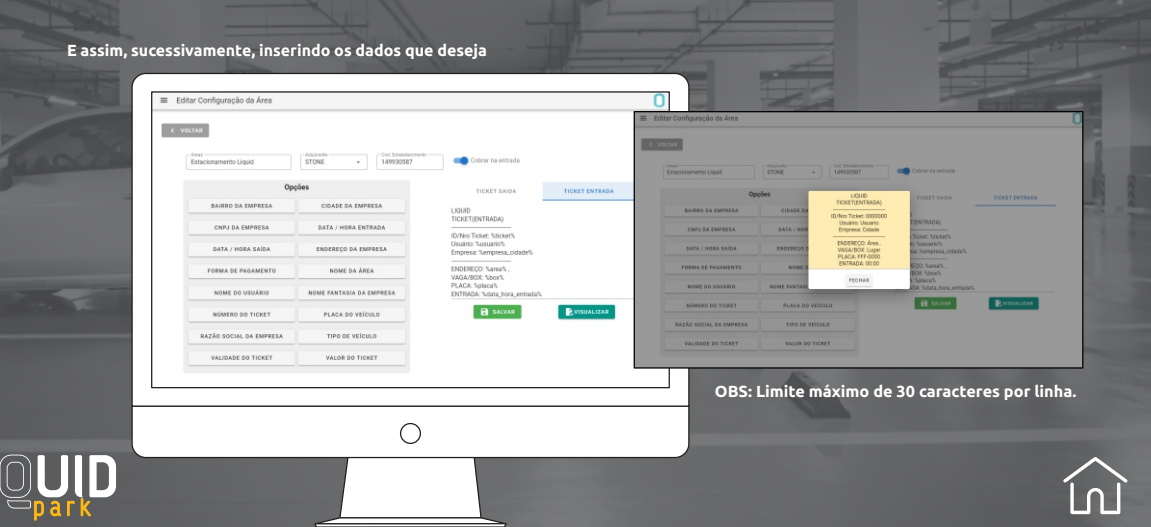

### **Planos - pagamento e upgrade**

**Clique nas 3 linhas à esquerda e, em seguida, em "Cadastros". Clique em "Meu Plano".**

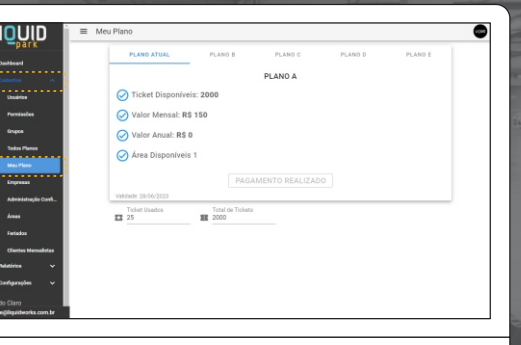

**Nessa tela serão listados todos os planos ativos. O primeiro listado será sempre o plano atual.**

**Serão exibidas todas as características do plano, como: serviços inclusos, valores, informações relevantes e a validade (até quando é válido). O estado do plano também será mostrado, indicando se ele foi pago ou se está em aberto.**

**Quando o plano está pago o botão correspondente ficará desabilitado. Essa é uma forma de indicar visualmente que o plano já foi pago e não é necessário realizar nenhuma ação adicional.**

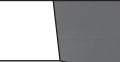

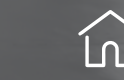

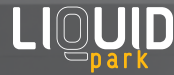

### **Planos - pagamento e upgrade**

**Quando aparece "Pagar por PIX" basta clicar no botão para realizar o pagamento utilizando o PIX.**  

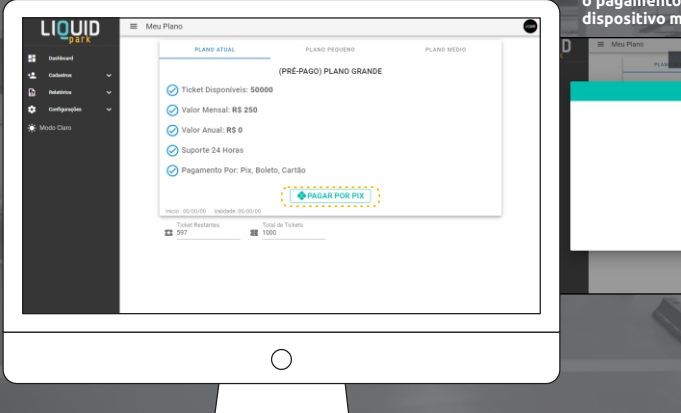

**Ao clicar será exibido um código QR para efetuar o pagamento. Basta realizar a leitura do código em dispositivo móvel e iniciar o processo de pagamento.**

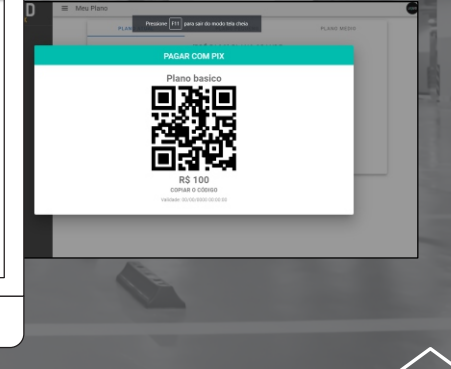

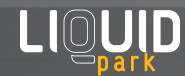

### **Planos - pagamento e upgrade**

**Você pode realizar um upgrade no seu plano. Conheça os planos disponíveis na parte superior da tela. Eles mostrarão informações sobre seus benefícios e recursos adicionais.**

**Selecione aquele que deseja adquirir e clique em "Fazer upgrade".**

. . . . . . . . . . . . .

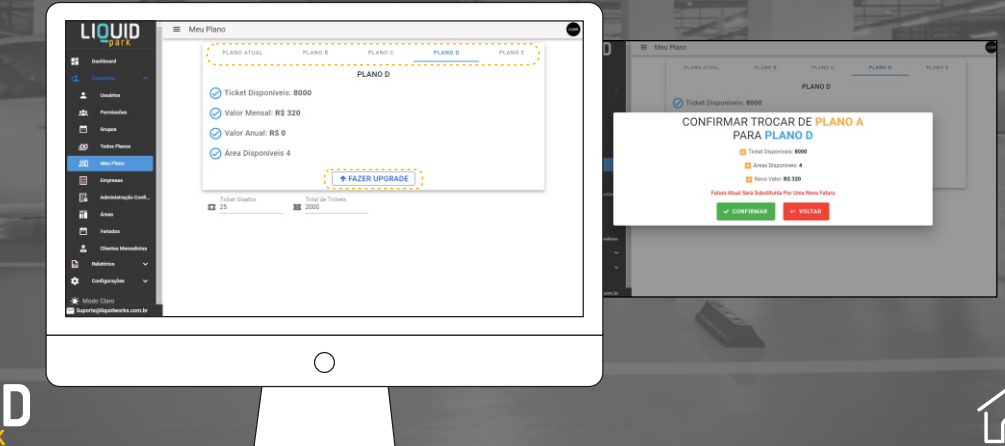

# **Cadastrar áreas**

Clique nas 3 linhas à esquerda e, em seguida, em "Cadastros".<br>Clique em "Áreas" para ver a lista de todas as áreas cadastradas<br>no sistema, mostrando informações como nome da área.

LIQUID

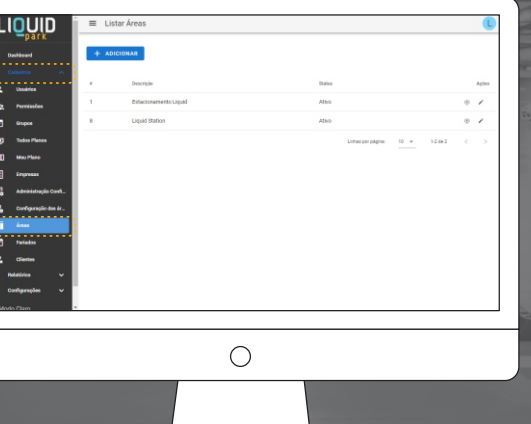

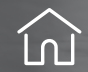

# **Cadastrar áreas**

**Clique em "+ Adicionar".**

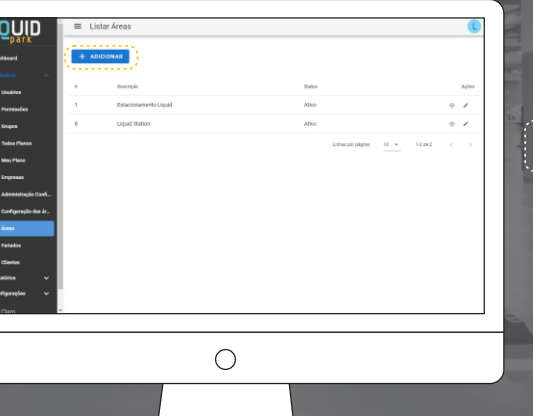

L

**1**<br> **1**<br> **1**<br> **1**<br> **1** 

**M 日日 R 国口 4** 

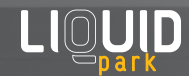

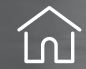

# **Cadastrar áreas**

e

**Preencha com o nome da área, localização e selecione se está ativo ou não. Para finalizar clique em "Salvar".** 

×. Configuração das é F **Security** m

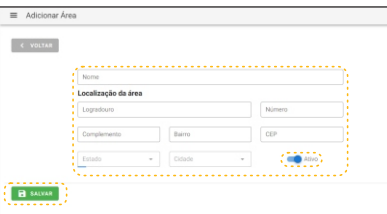

 $\cap$ 

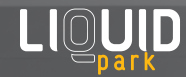

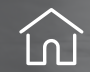

Clique nas 3 linhas à esquerda e, em seguida, em "Cadastros".<br>Clique em "Áreas" para ver a lista de todas as áreas cadastradas<br>no sistema, mostrando informações como nome da área.

. . . . . . . . . . . . . . . . . .

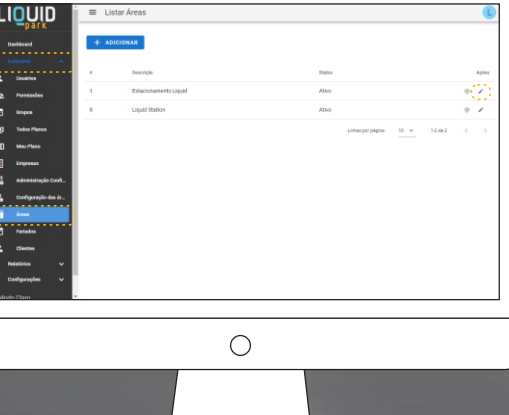

. . . . . . . . . . . . . . . .

**Clique no lápis ao lado da área que deseja editar.** 

. . . . . . . . . .

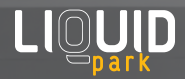

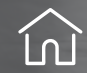

**Ao clicar para editar uma área, você será redirecionado para a tela de edição básica, onde poderá editar alguns dos campos da área.** **Na parte superior pode ser visto um menu com 5 grupos de telas editáveis. Sendo a primeira Área (edição básica), Tabela e Valores, Box, Convênio, Tipos de Pagamento.** 

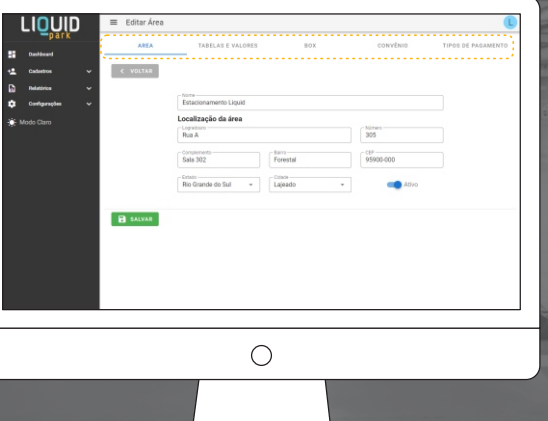

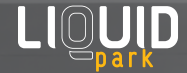

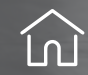

#### **Editando t <sup>e</sup> abel Índic a e valores**

**Em "Tabela e Valores" é possível criar planos padrões de tempo para carros e motos e que podem ter o valor definido pelo usuário no ícone "+Adicionar".**  **No ícone lápis é possível editar o controle do tempo em minutos que representa o valor padrão, valor padrão que deverá ser pago pelo tempo e qual o tipo de veículo desse plano.** 

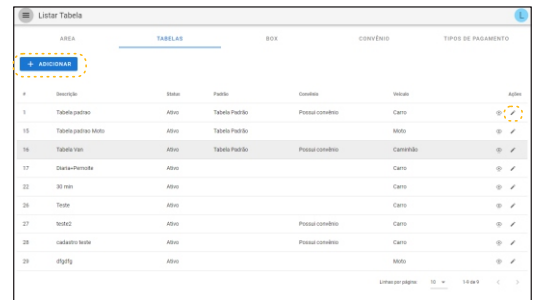

 $\equiv$  Editar Tabela ione<br>Tabela novina THE TOLOR  $\begin{bmatrix} \text{The formula} & \text{...} \\ \text{Carn} & \text{...} \end{bmatrix}$ **B** SALVAR

**Além disso, também é possível programar tempo fracionado, que quando excedido, cobra uma taxa de valor adicionado por fração de tempo. Clique "Salvar" para finalizar.** 

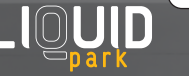

#### **Editando box**

**Em "Box" é possível registrar os boxes disponíveis em cada área do estacionamento.**  Nessa tela, é possível definir o número de identificação de cada box, bem como<br>selecionar a área a qual ele pertence. Para adicionar um novo box clique em "+ Adicionar".<br>Clicando no ícone do lápis é possível fazer a edição

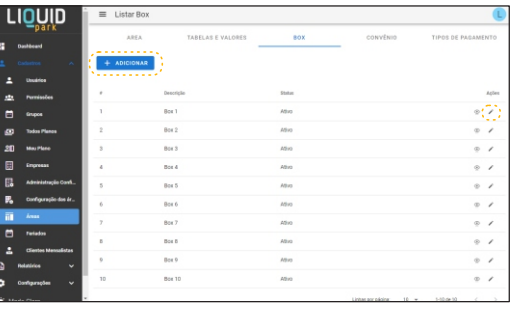

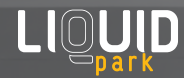

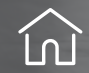

#### **Editando c <sup>e</sup> onÍndic vênio**

**Em "Convênio" é possível gerenciar convênios entre estabelecimentos e o estacionamento. Esses convênios podem permitir que clientes de determinados estabelecimentos possam utilizar o estacionamento com desconto ou gratuidade, por exemplo. Nesta tela é possível cadastrar novos convênios em "+ Adicionar".** 

**Ou, editar convênios existentes e excluir convênios que não são mais necessários, no ícone lápis.**

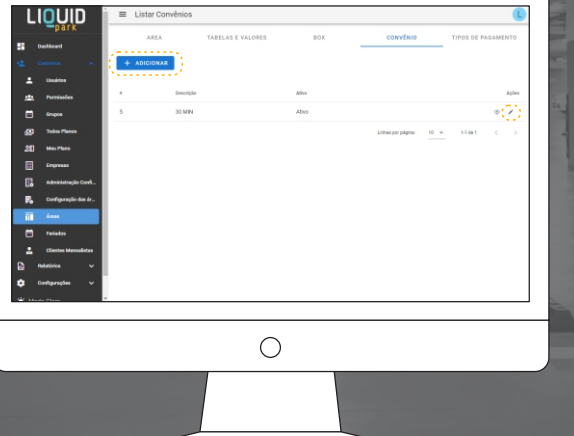

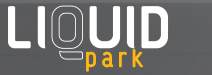

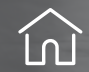

#### **Editando tipos de pagamento**

**Em "Tipos de Pagamento" apresenta as opções disponíveis para o cliente efetuar o pagamento pelo uso do estacionamento. Para selecionar marque as opções desejadas e clique em "Salvar".** 

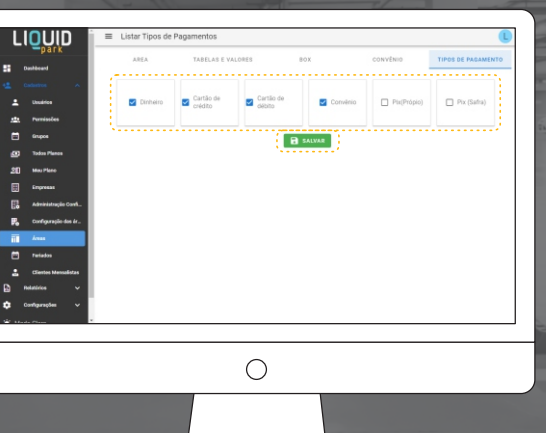

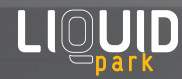

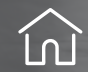

# **Cadastrar feriados**

**Clique nas 3 linhas à esquerda e, em seguida, em "Cadastros" clique em "Feriados".** 

计自由  $\mathbf{a}$  $\Box$ 

 $\begin{array}{c} \mathbf{c} & \mathbf{c} & \mathbf{c} \\ \mathbf{c} & \mathbf{c} & \mathbf{c} \end{array}$ 

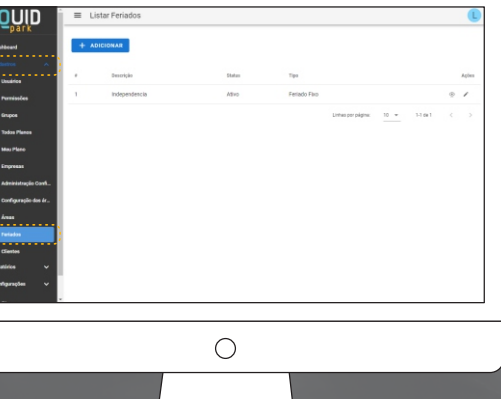

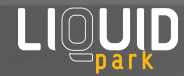

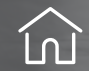

# **Cadastrar feriados**

**Em "+ Adicionar" é possí vel cadastrar os feriados nacionais e regionais que a empresa irá obser var.**

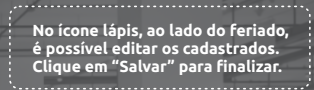

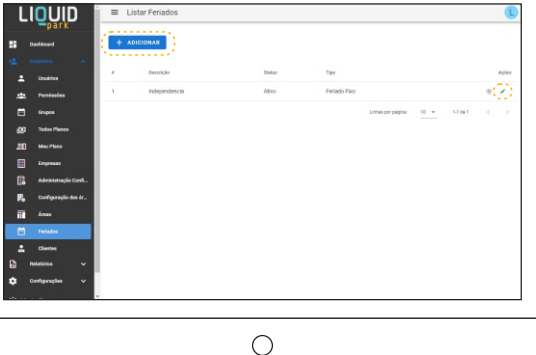

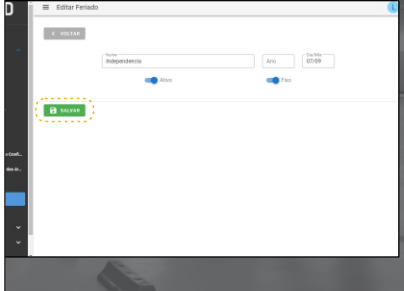

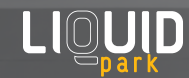

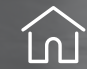

# **Adicionar clientes**

**Clique nas 3 linhas à esquerda e, em seguida, em "Cadastros". Clique em "Clientes" para mostrar a lista de todos os clientes cadastrados.** 

> $\equiv$  Listar Clientes זוווח  $+$  ADICIONAL . . . . . . . . Nome da cliente Lola João Ativo  $0$  / Linksporpágina: 10 = 1-1 de 1 **Professorie des** . . . .

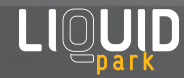

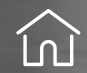

### **Adicionar clientes**

**Em "+ Adicionar" é possível adicionar** 

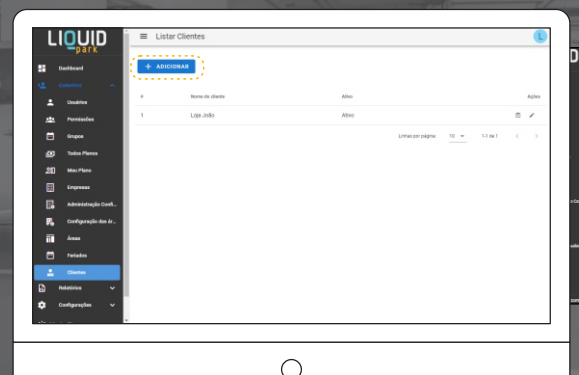

**clientes pessoa Física ou Jurídica. Preencha com os dados solicitados e clique em "Salvar" para finalizar.** 

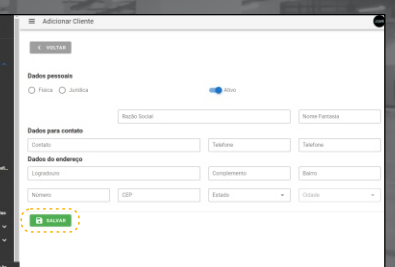

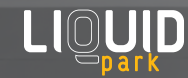

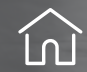

 $\mathbb{R}^{n \times n}$ 

Linksporpágins: 10 = 1-1 de 1

**Clique nas 3 linhas à esquerda e, em seguida, em "Cadastros". Clique em "Clientes" para mostrar a lista de todos os clientes cadastrados.** 

> חונוחנו

> > . . . . . . . . .

**Production date** . . . . . . .  $\equiv$  Listar Clientes + ADICIONAL

None de cliente

Ativo

Lola João

**Clique no ícone lápis ao lado do cliente que pretende editar.**  

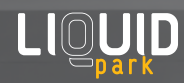

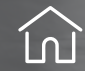

**Na tela de Editar Cliente é possível gerenciar os contatos. Modifique o desejado e clique em "Salvar" para finalizar.**  <u> 1989 - Johann John Stone, Amerikaansk politiker (</u>

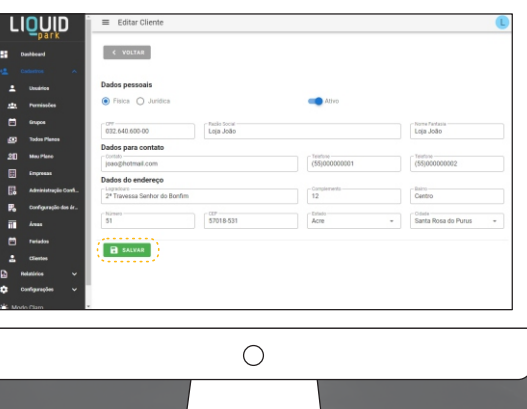

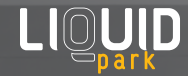

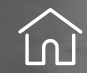

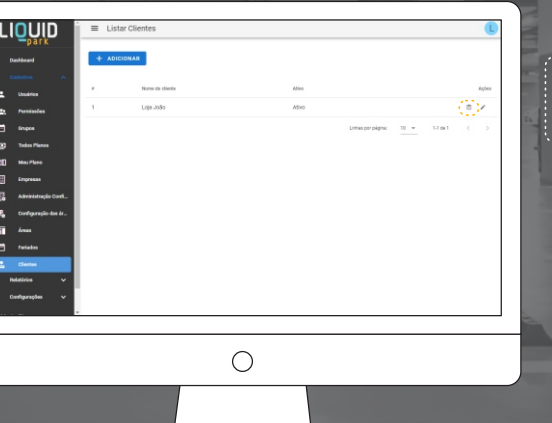

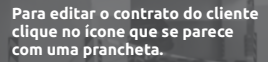

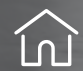

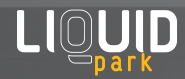

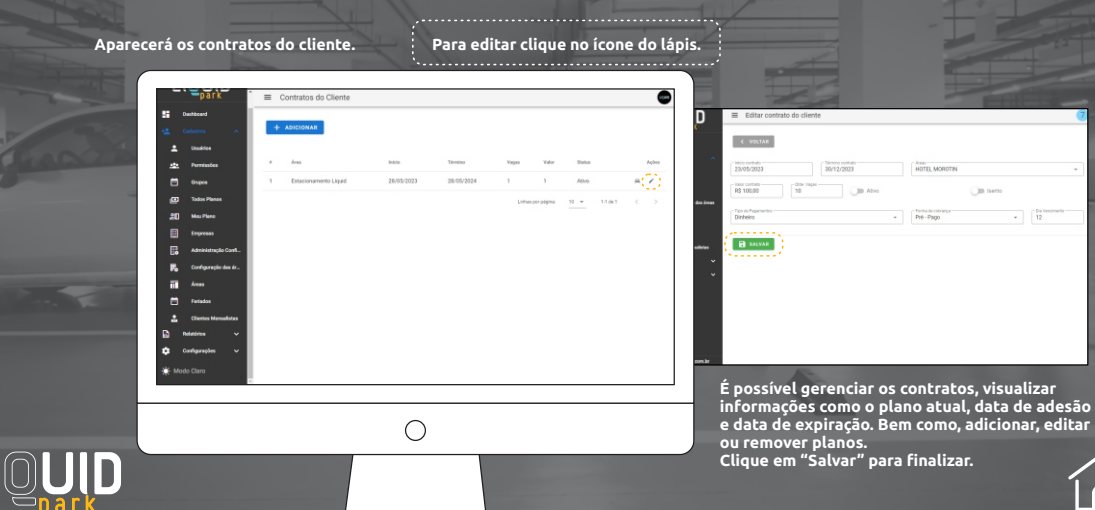

E possível cadastrar as placas dos veículos pertencentes a cada<br>cliente, o que facilita o controle de entrada e saída. Além disso,<br>é possível vincular essas placas aos respectivos planos de<br>estacionamento contratados pelos

ē

14 国 民 ×. 10 M

**Para isso, clique no ícone de carro.** 

. . . . . . . . . . . . . . . . . . .

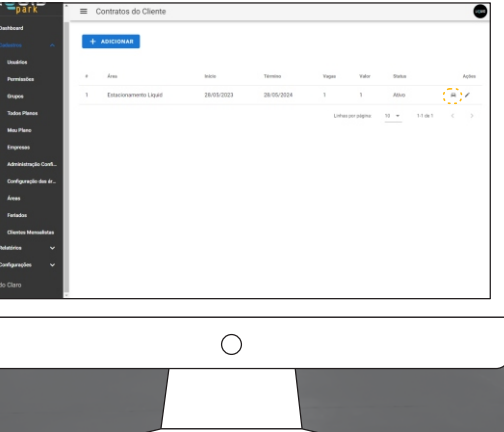

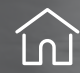

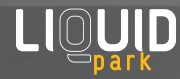

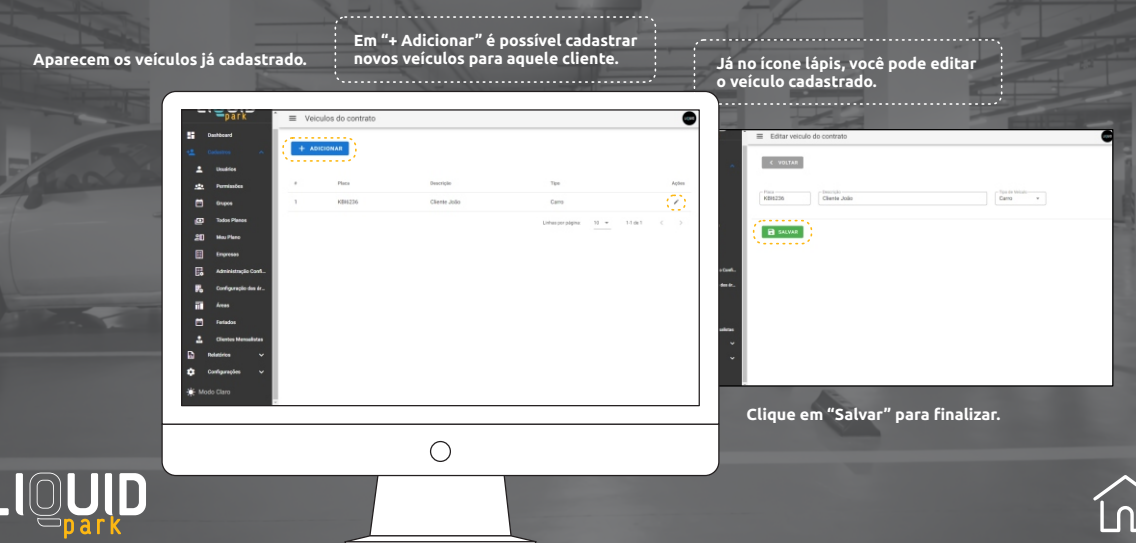

# **Índic Relateórios - arrecadação diária**

**A tela de Arrecadação Diária exibe informações sobre a quantidade total de vendas realizadas em um determinado dia. Bem como, o valor total arrecadado.** 

**Clique nas 3 linhas à esquerda e, em seguida, em "Relatórios". Clique em "Arrecadação Diária".** 

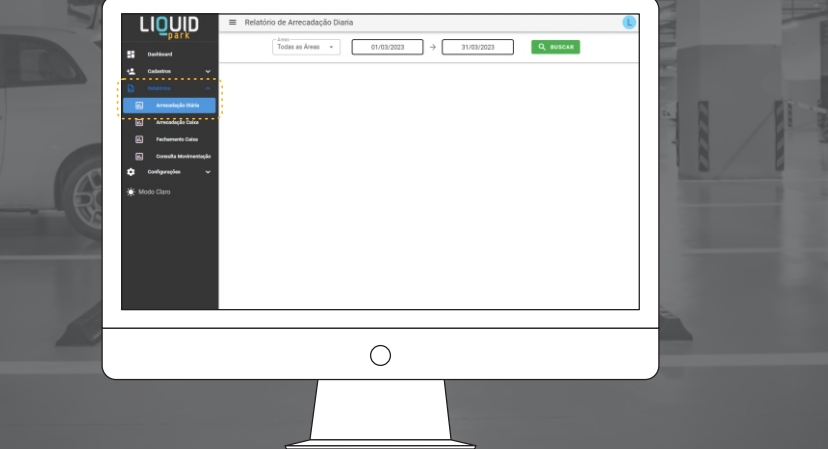

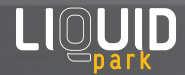

# **Índic Relateórios - arrecadação diária**

**Selecione as áreas (todas ou individualmente) e escolha o intervalo de tempo desejado para fazer a consulta.** 

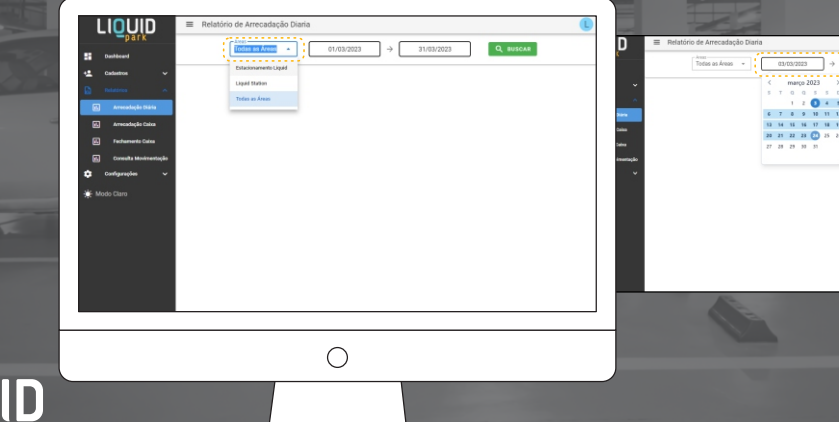

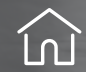

**Support** 

# **Índic Relateórios - arrecadação diária**

**Em seguida, clique em "Buscar" para obter os resultados correspondentes ao intervalo de tempo selecionado e às áreas escolhidas.**

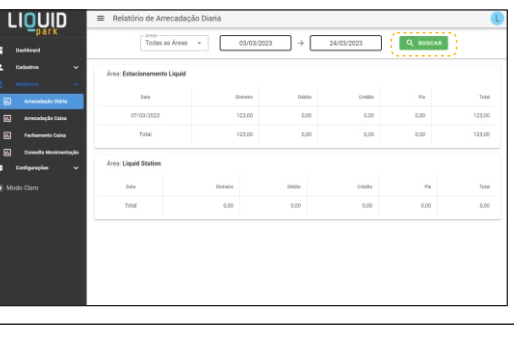

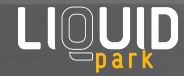

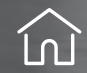

# **Relatórios - arrecadação caixa**

**A tela de Relatório de Arrecadação Caixa Operador é utilizada para gerar um relatório que apresenta a arrecadação de um determinado caixa e operador em um período específico.** 

**Clique nas 3 linhas à esquerda e, em seguida, em "Relatórios". Clique em "Arrecadação Caixa".**

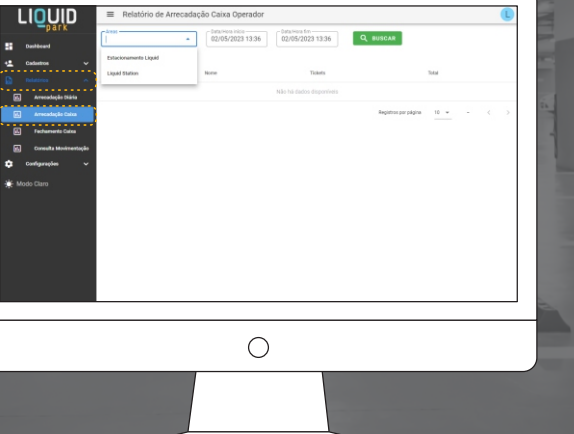

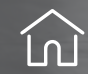

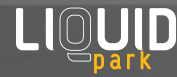

# **Relatórios - arrecadação caixa**

**Selecione as áreas (todas ou individualmente) e escolha o intervalo de tempo desejado para fazer a consulta. Em seguida, clique em "Buscar" para obter os resultados correspondentes ao intervalo de tempo selecionado e às áreas escolhidas.**

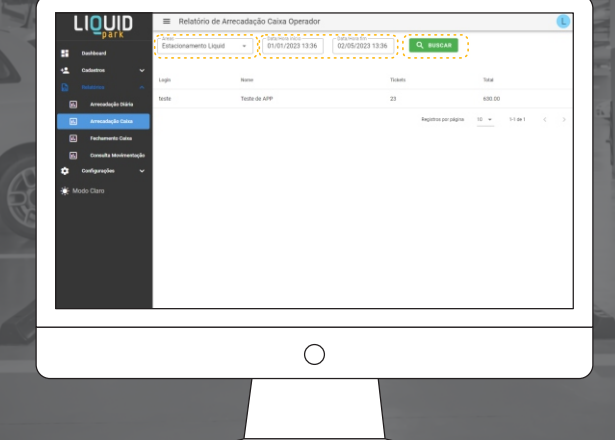

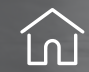

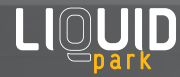

# **Índic Relateórios - fechamento de caixa**

**A tela de fechamento de caixa lista a quantidade de pagamentos realizados por um usuário em um dia específico, indicando a quantidade de pagamentos, a forma de pagamento utilizada e o valor total arrecadado nesse dia.** 

**Clique nas 3 linhas à esquerda e, em seguida, em "Relatórios". Clique em "Fechamento de Caixa".**

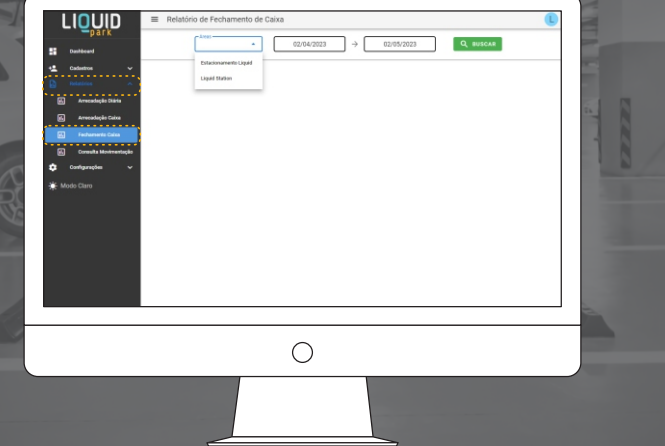

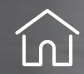

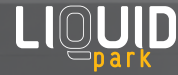

# **Índic Relateórios - fechamento de caixa**

**Selecione as áreas (todas ou individualmente) e escolha o intervalo de tempo desejado para fazer a consulta. Em seguida, clique em "Buscar" para obter os resultados correspondentes ao intervalo de tempo selecionado e às áreas escolhidas.**

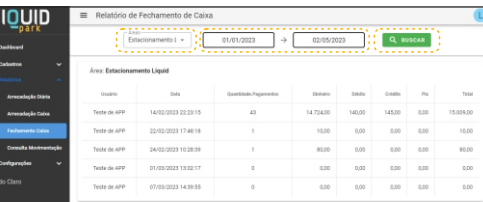

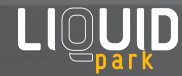

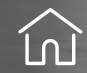

### **Relatórios - consulta de movimentação**

**A tela de Consulta Movimentação de Veículos permite visualizar as informações de entrada e saída dos veículos em um determinado período. Bem como, o tempo de permanência e o valor pago. Sendo possível filtrar as informações por data, horário, placa do veículo, entre outros critérios.** 

**Clique nas 3 linhas à esquerda e, em seguida, em "Relatórios". Clique em "Consulta Movimentação".**

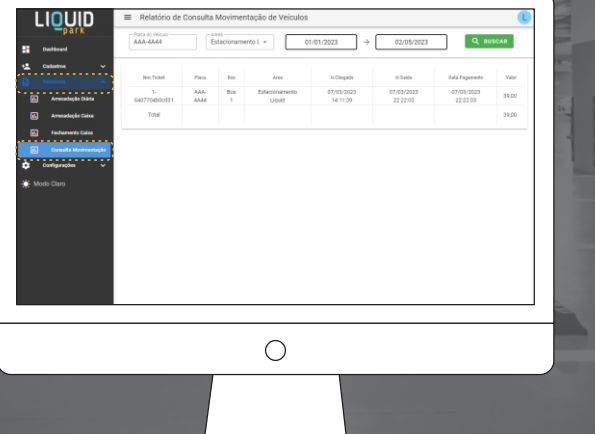

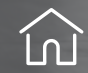

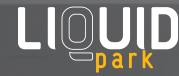

# **Relatórios - consulta de movimentação**

**Selecione a área desejada e a data de entrada e de saída. Em seguida, clique em "Buscar" para visualizar as informações referentes aos veículos que passaram pela área selecionada no período estabelecido.**

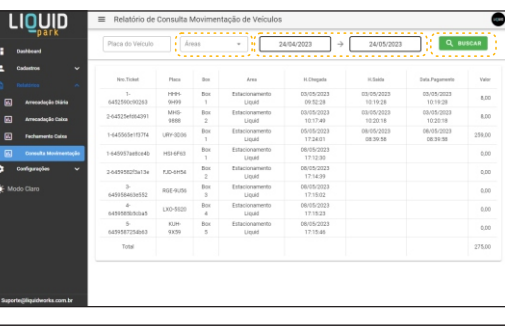

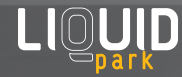

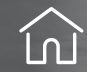

### **Relatórios - consulta de movimentação**

**É possível filtrar por um veículo específico. Para isso, insira a placa no campo "Placa do Veículo" e a data de entrada e saída. Clique em "Buscar" para visualizar a movimentação desse veículo específico dentro do período selecionado.**

**LIQUI** 

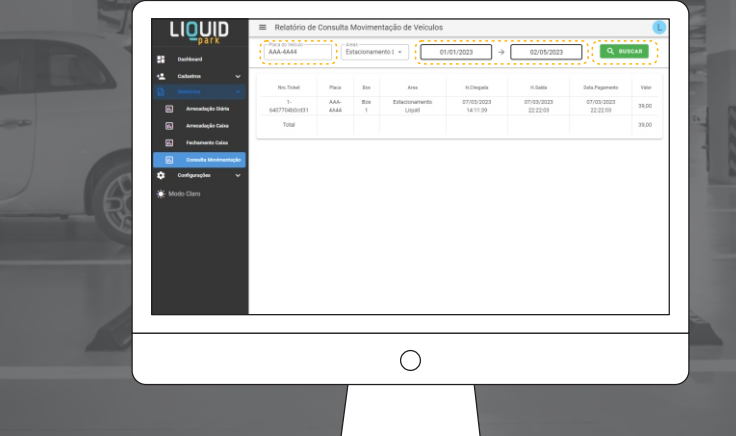

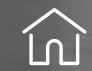

### **Índic Altereando dados da sua empresa**

**Nessa tela é possível alterar dados da empresa, como o nome, endereço, telefone, e-mail, logotipo, informações de contato, entre outros dados relevantes.** 

**Clique nas 3 linhas à esquerda e, em seguida, em "Configurações". Clique em "Empresa".** 

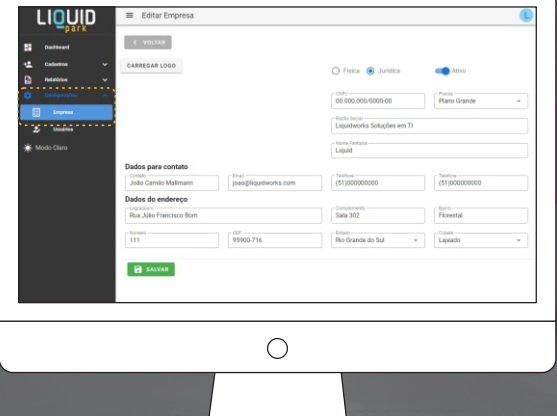

**Essas informações são importantes para garantir que a empresa esteja sempre atualizada e possa ser facilmente localizada pelos clientes.**

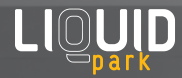

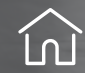

### **Índic Altereando dados da sua empresa**

**Você pode carregar ou trocar a imagem da sua logo. Para isso clique em "Carregar Logo", a esquerda da tela. Selecione a imagem desejada.** 

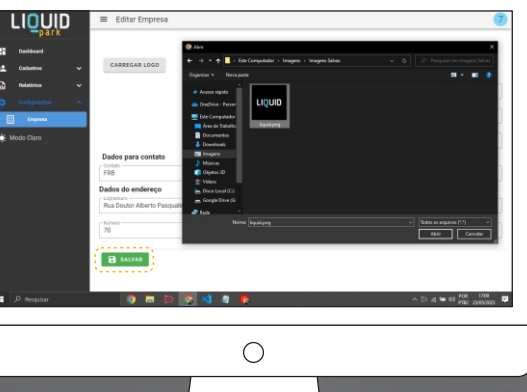

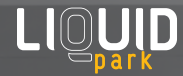

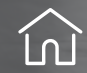

### **Índic Altereando dados da sua empresa**

**Após todas as modificações desejadas clique em "Salvar". Em seguida, recarrega a página para visualizar as atualizações .** **Uma forma alternativa de entrar na tela de editar empresas é clicar na logo no canto superior direito. Quando abrir o menu exibindo o e-mail e o botão sair, dê mais um clique sobre a logo.**and the contract of the contract of the contract of the contract of the contract of

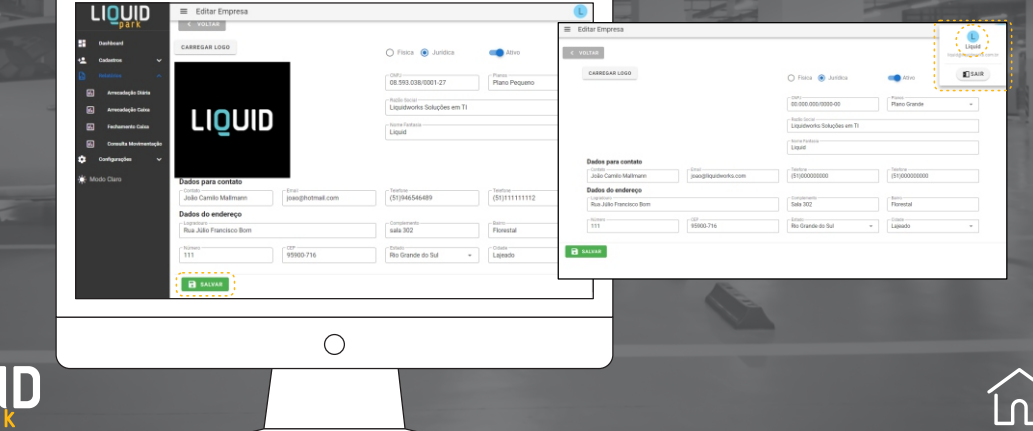